## **Winterm**™ **3000 Series Windows**®**-based Terminal**

Users Guide

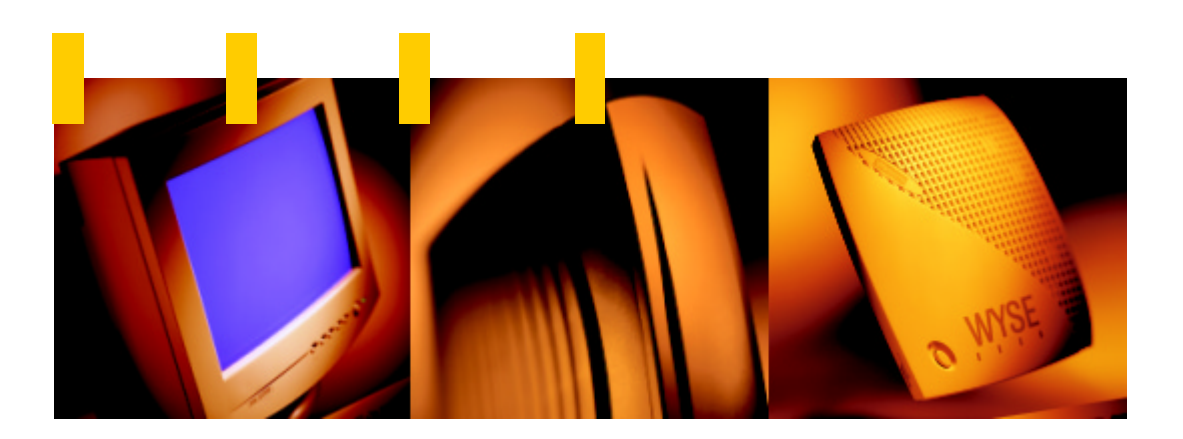

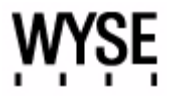

## **Winterm 3000 Series Windows®-based Terminal Users Guide**

883630-01 Rev. A February 2000

Wyse Technology Inc. 3471 North First Street San Jose, CA 95134-1803

#### **Copyright Notice**

© 2000 Wyse Technology Inc. All rights reserved.

This manual and the software and firmware described in it are copyrighted. You may not reproduce, transmit, transcribe, store in a retrieval system, or translate into any language or computer language, in any form or by any means, electronic, mechanical, magnetic, optical, chemical, manual or otherwise, any part of this publication without express written permission.

#### **Trademarks**

WYSE is a registered trademark and Winterm is a trademark of Wyse Technology Inc.

ICA 3 is a registered trademark and MetaFrame is a trademark of Citrix Systems Inc.

Microsoft and Windows are registered trademarks of Microsoft Corporation.

All other products are trademarks and/or registered trademarks of their respective companies.

The Energy Star emblem does not represent endorsement of any product or service.

Specifications subject to change without notice.

#### **Restricted Rights Legend**

Use, duplication, or disclosure by the Government is subject to restrictions as set forth in subparagraph (c)(1)(ii) of the Rights in Technical Data and Computer Software clause at 252.227-7013.

#### **Patents**

The Wyse product(s) described herein is(are) covered by U.S. Patent No. 5,918,039 and other patents pending.

#### **Ordering Information**

For availability, pricing, and ordering information in the United States and Canada, call 1-800-GET-WYSE (1-800-438-9973). In all other countries, contact your sales representative.

Wyse Technology Inc. 3471 North First Street San Jose, CA 95134-1803 U.S.A.

#### **EULA for Microsoft® Windows® CE Operating System for Windows-based Terminal Devices**

#### **IMPORTANT—READ CAREFULLY**

**This End User License Agreement (EULA) is a legal agreement between you (either an individual or a single entity) and the manufacturer (MANUFACTURER) of the special purpose computing device (SYSTEM) you acquired which includes certain Microsoft software product(s) installed on the SYSTEM and/or included in the SYSTEM package (SOFTWARE). The SOFTWARE includes computer software, the associated media, any printed materials, and any online or electronic documentation. By installing, copying or otherwise using the SOFTWARE, you agree to be bound by the terms of this EULA. If you do not agree to the terms of this EULA, MANUFACTURER and Microsoft Licensing, Inc. (MS) are unwilling to license the SOFTWARE to you. In such event, you may not use or copy the SOFTWARE, and you should promptly contact MANUFACTURER for instructions on return of the unused product(s) for a refund.**

#### **Software License**

The SOFTWARE is protected by copyright laws and international copyright treaties, as well as other intellectual property laws and treaties. The SOFTWARE is licensed, not sold.

#### **1. Grant of License**

SOFTWARE includes software already installed on the SYSTEM (SYSTEM SOFTWARE) and, if included in the SYSTEM package, software contained on the CD-ROM disk and/or floppy disk(s) labeled "Desktop Software for Microsoft Windows CE" (DESKTOP SOFTWARE). This EULA grants you the following rights to the SOFTWARE:

#### • **SYSTEM SOFTWARE**

You may use the SYSTEM SOFTWARE only as installed in the SYSTEM.

#### • **DESKTOP SOFTWARE**

DESKTOP SOFTWARE might not be included with your SYSTEM. If DESKTOP SOFTWARE is included with your SYSTEM, you may install and use the component(s) of the DESKTOP SOFTWARE in accordance with the terms of the end user license agreement provided with such component(s). In the absence of a separate end user license agreement for particular component(s) of the DESKTOP SOFTWARE, you may install and use only one (1) copy of such component(s) on a single computer with which you use the SYSTEM.

#### • **Use of Windows CE Operating System for Windows-based Terminal Devices with Microsoft Windows NT Server, Terminal Server Edition**

If the SOFTWARE is Windows CE operating system for Windows-based Terminal devices, the following special provisions apply. In order to use the SYSTEM in connection with Windows NT Server, Terminal Server Edition, you must possess (1) a Client Access License for Windows NT Server, Terminal Server Edition and (2) an end user license for Windows NT Workstation or an end user license agreement for Windows NT Workstation for Windows-based Terminal Devices (please refer to the end user license agreement for Windows NT Server, Terminal Server Edition for additional information).

MANUFACTURER may have included a Certificate of Authenticity for Windows NT Workstation for Windows-based Terminal Devices with the SYSTEM. In that case, this EULA constitutes an end user license for the version of Windows NT Workstation for Windows-based Terminal Devices indicated on such Certificate of Authenticity.

#### • **Back-up Copy**

If MANUFACTURER has not included a back-up copy of the SYSTEM SOFTWARE with the SYSTEM, you may make a single back-up copy of the SYSTEM SOFTWARE. You may use the back-up copy solely for archival purposes.

#### **2. Description of Other Rights and Limitations**

#### • **Speech/Handwriting Recognition**

If the SYSTEM SOFTWARE includes speech and/or handwriting recognition component(s), you should understand that speech and handwriting recognition are inherently statistical processes; that recognition errors are inherent in the processes; that it is your responsibility to provide for handling such errors and to monitor the recognition processes and correct any errors. Neither MANUFACTURER nor its suppliers shall be liable for any damages arising out of errors in the speech and handwriting recognition processes.

#### • **Limitations on Reverse Engineering, Decompilation and Disassembly**

You may not reverse engineer, decompile, or disassemble the SYSTEM SOFTWARE, except and only to the extent that such activity is expressly permitted by applicable law notwithstanding this limitation.

#### • **Single SYSTEM**

The SYSTEM SOFTWARE is licensed with the SYSTEM as a single integrated product. The SYSTEM SOFTWARE installed in Read Only Memory (ROM) of the SYSTEM may only be used as part of the SYSTEM.

#### • **Single EULA**

The package for the SYSTEM SOFTWARE may contain multiple versions of this EULA, such as multiple translations and/or multiple media versions (e.g., in the user documentation and in the software). Even if you receive multiple versions of the EULA, you are licensed to use only one (1) copy of the SYSTEM **SOFTWARE** 

#### • **Rental**

You may not rent or lease the SOFTWARE.

#### • **Software Transfer**

You may permanently transfer all of your rights under this EULA only as part of a sale or transfer of the SYSTEM, provided you retain no copies, you transfer all of the SOFTWARE (including all component parts, the media, any upgrades or backup copies, this EULA and, if applicable, the Certificate(s) of Authenticity), and the recipient agrees to the terms of this EULA. If the SOFTWARE is an upgrade, any transfer must include all prior versions of the SOFTWARE.

#### • **Termination**

Without prejudice to any other rights, MANUFACTURER or MS may terminate this EULA if you fail to comply with the terms and conditions of this EULA. In such event, you must destroy all copies of the SOFTWARE and all of its component parts.

#### **3. Upgrades**

If the SYSTEM SOFTWARE and this EULA are provided separate from the SYSTEM by MANUFACTURER and the SYSTEM SOFTWARE is on a ROM chip, CD ROM disk(s) or floppy disk(s), and labeled "For ROM Upgrade Purposes Only" ("ROM Upgrade"), you may install one copy of the ROM Upgrade onto the SYSTEM as a replacement copy for the SYSTEM SOFTWARE originally installed on the SYSTEM and use it in accordance with Section 1 of this EULA.

#### **4. Copyright**

All title and copyrights in and to the SOFTWARE (including but not limited to any images, photographs, animations, video, audio, music, text and "applets," incorporated into the SOFTWARE), the accompanying printed materials, and any copies of the SOFTWARE, are owned by MS or its suppliers (including Microsoft Corporation). You may not copy the printed materials accompanying the SOFTWARE. All rights not specifically granted under this EULA are reserved by MS and its suppliers (including Microsoft Corporation).

#### **5. Product Support**

Product support for the SOFTWARE is not provided by MS, its parent corporation, Microsoft Corporation, or their affiliates or subsidiaries. For product support, please refer to MANUFACTURER's support number provided in the documentation for the SYSTEM. Should you have any questions concerning this EULA, or if you desire to contact MANUFACTURER for any other reason, please refer to the address provided in the documentation for the SYSTEM.

#### **6. Export Restrictions**

You agree that you will not export or re-export the SOFTWARE to any country, person, or entity subject to U.S. export restrictions. You specifically agree not to export or re-export the SOFTWARE: (i) to any country to which the U.S. has embargoed or restricted the export of goods or services, which as of March 1998 include, but are not necessarily limited to Cuba, Iran, Iraq, Libya, North Korea, Sudan and Syria, or to any national of any such country, wherever located, who intends to transmit or transport the products back to such country; (ii) to any person or entity who you know or have reason to know will utilize the SOFTWARE or portion thereof in the design, development or production of nuclear, chemical or biological weapons; or (iii) to any person or entity who has been prohibited from participating in U.S. export transactions by any federal agency of the U.S. government.

If the SOFTWARE is labeled "North America Only Version" above, on the Product Identification Card, or on the SOFTWARE packaging or other written materials, then the following applies: The SOFTWARE is intended for distribution only in the United States, its territories and possessions (including Puerto Rico, Guam, and U.S. Virgin Islands) and Canada. Export of the SOFTWARE from the United States is regulated under "EI controls" of the Export Administration Regulations (EAR, 15 CFR 730-744) of the U.S. Commerce Department, Bureau of Export Administration (BXA). A license is required to export the SOFTWARE outside the United States or Canada. You agree that you will not directly or indirectly, export or re-export the SOFTWARE (or portions thereof) to any country, other than Canada, or to any person or entity subject to U.S. export restrictions without first obtaining a Commerce Department export license. You warrant and represent that neither the BXA nor any other U.S. federal agency has suspended, revoked or denied your export privileges.

#### **7. Note on Java Support**

The SYSTEM SOFTWARE may contain support for programs written in Java. Java technology is not fault tolerant and is not designed, manufactured, or intended for use or resale as on-line control equipment in hazardous environments requiring fail-safe performance, such as in the operation of nuclear facilities, aircraft navigation or communication systems, air traffic control, direct life support machines, or weapons systems, in which the failure of Java technology could lead directly to death, personal injury, or severe physical or environmental damage.

#### **8. Limited Warranty**

#### • **Limited Warranty**

MANUFACTURER warrants that the SOFTWARE will perform substantially in accordance with the accompanying written materials for a period of ninety (90) days from the date of receipt. Any implied warranties on the SOFTWARE are limited to ninety (90) days. Some states/jurisdictions do not allow limitations on duration of an implied warranty, so the above limitation may not apply to you.

#### • **Customer Remedies**

MANUFACTURER'S and its suppliers' entire liability and your exclusive remedy shall be, at MANUFACTURER'S option, either (a) return of the price paid, or (b) repair or replacement of the SOFTWARE that does not meet the above Limited Warranty and which is returned to MANUFACTURER with a copy of your receipt. This Limited Warranty is void if failure of the SOFTWARE has resulted from accident, abuse, or misapplication. Any replacement SOFTWARE will be warranted for the remainder of the original warranty period or thirty (30) days, whichever is longer.

#### • **No Other Warranties**

**EXCEPT AS EXPRESSLY PROVIDED IN THE LIMITED WARRANTY SECTION ABOVE, THE SOFTWARE IS PROVIDED TO THE END USER "AS IS" WITHOUT WARRANTY OF ANY KIND, EITHER EXPRESSED OR IMPLIED, INCLUDING, BUT NOT LIMITED TO, WARRANTIES OF NON-INFRINGEMENT, MERCHANTABILITY, AND/OR FITNESS FOR A PARTICULAR PURPOSE. THE ENTIRE RISK OF THE QUALITY AND PERFORMANCE OF THE SOFTWARE IS WITH YOU.**

#### • **No Liability for Consequential Damages**

**MANUFACTURER OR MANUFACTURER'S SUPPLIERS, INCLUDING MS AND ITS SUPPLIERS, SHALL NOT BE HELD TO ANY LIABILITY FOR ANY DAMAGES SUFFERED OR INCURRED BY THE END USER (INCLUDING, BUT NOT LIMITED TO, GENERAL, SPECIAL, CONSEQUENTIAL OR INCIDENTAL DAMAGES INCLUDING DAMAGES FOR LOSS OF BUSINESS PROFITS, BUSINESS INTERRUPTION, LOSS OF BUSINESS INFORMATION AND THE LIKE), ARISING FROM OR IN CONNECTION WITH THE DELIVERY, USE OR PERFORMANCE OF THE SOFTWARE.**

If you acquired this EULA in the United States, this EULA is governed by the laws of the State of Washington.

If you acquired this EULA in Canada, this EULA is governed by the laws of the Province of Ontario, Canada. Each of the parties hereto irrevocably attorns to the jurisdiction of the courts of the Province of Ontario and further agrees to commence any litigation which may arise hereunder in the courts located in the Judicial District of York, Province of Ontario.

If this EULA was acquired outside the United States, then local law may apply.

Should you have any questions concerning this EULA, please contact the MANUFACTURER of your SYSTEM.

#### **U.S. GOVERNMENT RESTRICTED RIGHTS**

The SOFTWARE and documentation are provided with RESTRICTED RIGHTS. Use, duplication, or disclosure by the Government is subject to restrictions as set forth in subparagraph (c)(1)(ii) of the Rights in Technical Data and Computer Software clause at DFARS 252.227-7013 or subparagraphs (c)(1) and (2) of the Commercial Computer Software—Restricted Rights at 48 CFR 52.227- 19, as applicable. MANUFACTURER is Microsoft Corporation/One Microsoft Way/ Redmond, WA 98052-6399.

#### **FCC Statement**

This equipment has been tested and found to comply with the limits for either Class A or Class B digital devices (refer to "Terminal Requirements Compliance"), digital devices, pursuant to Part 15 of the FCC Rules. These limits are designed to provide reasonable protection against harmful interference in a residential installation. This equipment generates, uses, and can radiate radio frequency energy and, if not installed and used in accordance with the instructions, may cause harmful interference to radio communications. However, there is no guarantee that interference will not occur in a particular installation. If this equipment does cause harmful interference to radio or television reception, which can be determined by turning the equipment off and on, the user is encouraged to try to correct the interference by one or more of the following measures:

- Reorient or relocate the receiving antenna.
- Increase the separation between the equipment and the receiver.
- Connect the equipment in to an outlet on a circuit different from that to which the receiver is connected.
- Consult the dealer or an experienced radio/TV technician for help.

#### **Caution**

Changes or modifications not covered in this manual must be approved in writing by the manufacturer's Regulatory Engineering department. Changes or modifications made without written approval may void the user's authority to operate the equipment.

#### **Terminal Requirements Compliance**

Models 3200LE, 3320SE, 3350SE, 3360SE, and 3720SE terminals meet Class B requirements.

#### **Canadian DOC Notices**

Refer to the previous section, "Terminal Requirements Compliance," to find out what model terminal each of the statements below refers to

#### **Class A**

This digital apparatus does not exceed the Class A limits for radio noise emissions from digital apparatus set out in the Radio Interference Regulations of the Canadian Department of Communications.

Le présent appareil numérique n'émet pas de bruits radioélectriques dépassant les limites applicables aux appareils numériques de la classe A prescrites dans le Réglement sur le brouillage radioélectrique édicté par le Ministère des Communications du Canada.

#### **Class B**

This digital apparatus does not exceed the Class B limits for radio noise emissions from digital apparatus set out in the Radio Interference Regulations of the Canadian Department of Communications.

Le présent appareil numérique n'émet pas de bruits radioélectriques dépassant les limites applicables aux appareils numériques de la classe B prescrites dans le Réglement sur le brouillage radioélectrique édicté par le Ministère des Communications du Canada.

#### **IEC/EN Notice**

This product conforms to the requirements of IEC950 and EN60950.

This product conforms to requirements of EN55022 for Class A equipment or EN55022 for Class B equipment (refer to "Terminal Requirements Compliance").

#### **Cable Notice**

The use of shielded I/O cables is required when connecting this equipment to any and all optional peripheral or host devices. Failure to do so may cause interference and violate FCC and international regulations for electromagnetic interference.

#### **License Agreement**

YOU SHOULD CAREFULLY READ THE FOLLOWING TERMS AND CONDITIONS BEFORE USING THIS SOFTWARE (TOGETHER WITH ANY SUPPLIED DOCUMENTATION, HEREAFTER "SOFTWARE"), WHICH IS OWNED BY WYSE TECHNOLOGY INC.OR ITS LICENSORS. USING THIS SOFTWARE INDICATES YOUR ACCEPTANCE OF THE FOLLOWING TERMS AND CONDITIONS. WYSE LICENSORS ARE INTENDED THIRD PARTY BENEFICIARIES UNDER THIS AGREEMENT.

#### **Grant**

You may use the Software in or in conjunction with Your Wyse manufactured hardware (Terminal). You have the right to use this Software by loading it onto a computer containing the capability of transferring the Software (in whole or in part) to the Wyse manufactured hardware. You may use the Software in this fashion as many times as necessary, so long as such use is always in conjunction with the Wyse Terminal . You may transfer ownership of the Terminal and equipment, including the right to use the Software to another party so long as that party agrees to accept these terms and conditions.

YOU MAY NOT USE, COPY, MODIFY, TRANSLATE OR TRANSFER THE SOFTWARE, OR MODIFICATION THEREOF, IN WHOLE OR IN PART, EXCEPT AS EXPRESSLY PROVIDED FOR IN THIS LICENSE. YOU MAY NOT DECOMPILE, REVERSE ENGINEER OR OTHERWISE DECODE OR ALTER THE SOFTWARE.

#### **Disclaimer of Warranty**

This Software is provided, "AS IS", and is delivered with no warranties, either express or implied.

WYSE MAKES AND YOU RECEIVE NO WARRANTIES ON THE FIRMWARE, EXPRESS, IMPLIED, OR STATUTORY, OR IN ANY OTHER PROVISION OF THIS AGREEMENT OR COMMUNICATION WITH YOU, AND WYSE DISCLAIMS ANY IMPLIED WARRANTIES OF MERCHANTABILITY, NON-INFRINGEMENT AND FITNESS FOR ANY PARTICULAR PURPOSE. WYSE DOES NOT WARRANT THAT THE FUNCTIONS CONTAINED IN THE PRODUCT WILL MEET YOUR REQUIREMENTS OR THAT THE OPERATION WILL BE UNINTERRUPTED OR ERROR FREE.

SOME STATES DO NOT ALLOW LIMITATIONS ON HOW LONG AN IMPLIED WARRANTY LASTS SO THE ABOVE LIMITATION MAY NOT APPLY TO YOU. THIS WARRANTY GIVES YOU SPECIFIC LEGAL RIGHTS. YOU MAY ALSO HAVE OTHER RIGHTS WHICH VARY FROM STATE TO STATE.

#### **Limit of Liability**

UNDER NO CIRCUMSTANCES SHALL WYSE BE LIABLE FOR LOSS OF DATA, COST OF COVER, OR ANY INCIDENTAL OR CONSEQUENTIAL DAMAGES, HOWEVER CAUSED AND ON ANY THEORY OF LIABILITY. THESE LIMITATIONS SHALL APPLY EVEN IF WYSE OR ITS RESELLER HAS BEEN ADVISED OF THE POSSIBILITY OF SUCH DAMAGES, AND NOTWITHSTANDING ANY FAILURE OF ESSENTIAL PURPOSE OF ANY LIMITED REMEDY PROVIDED HEREIN.

YOU AGREE THAT THESE ARE THE ONLY APPLICABLE TERMS OF AGREEMENT BETWEEN US COVERING SOFTWARE AND THAT THEY SUPERSEDE ANY OTHER COMMUNICATIONS (ORAL OR WRITTEN) BETWEEN US RELATING TO THE SOFTWARE.

#### **Export Restrictions**

You agree You will not export or transmit the Software to any country to which export is restricted by applicable US law or regulation without the written approval of the appropriate US Government organization.

#### **U.S. Government Restricted Rights**

The Software is provided with RESTRICTED RIGHTS. Use, duplication or disclosure by the Government is subject to restrictions as set forth in subparagraph (c)(1)(ii) of the Rights in Technological Data and computer software clause at DFARS 252.227-7013 or in subparagraphs (c)(1) and (2) of the Commercial Computer Software-Restricted Rights at 8 C.F.R. 52-227-19 as applicable. Contractor/Licensor is WYSE Technology Inc.

### **Contents**

#### **[About the User](#page-18-0)'s Guide**

[Guide Overview](#page-18-1) xvii [Guide Conventions](#page-19-0) xviii Text [Format](#page-19-1) xviii User [Interface Menu Control](#page-20-0) xix

#### **[1 Introducing the 3000 Series Windows-based Terminals](#page-22-0)**

[Models Summary](#page-22-1) 1

- [3200LE Terminal](#page-23-0) 2
- [3320SE Terminal](#page-24-0) 3
- [3350SE Terminal](#page-25-0) 4
- [3360SE Terminal](#page-26-0) 5
- [3720SE Terminal](#page-27-0) 6

[3000 Series WBT Terminal Features](#page-28-0) 7

#### **[2 General Terminal Information](#page-30-0)**

[Version and Copyright Information](#page-31-0) 10 [Network Information](#page-32-0) 11

#### **[3 Display Configuration](#page-34-0)**

[Display Screen Resolution](#page-35-0) 14 [Energy Savers](#page-37-0) 16

#### **[4 Keyboard and Mouse Configuration](#page-38-0)**

[Keyboard](#page-39-0) 18 [Mouse](#page-41-0) 20

#### **[5 Managing Connections](#page-42-1)**

[Configuring a Connection](#page-43-1) 22 [Making a Connection](#page-43-2) 22 [Ending a Connection](#page-44-1) 23 [Shutting Down the Terminal](#page-44-2) 23

#### **[6 Multiple Sessions](#page-46-0)**

[Setting Up Multiple Sessions](#page-46-1) 25 [Managing Multiple Sessions](#page-46-2) 25 [Manipulating Multiple Sessions](#page-47-0) 26

#### **[7 Getting Help](#page-48-1)**

[Troubleshooting Your Terminal](#page-48-2) 27

#### **List of Figures**

- [1-1 3200LE Terminal](#page-23-1) 2
- [1-2 3320SE Terminal](#page-24-1) 3<br>1-3 3350SE Terminal 4
- [1-3 3350SE Terminal](#page-25-1) 4<br>1-4 3360SE Terminal 5
- [1-4 3360SE Terminal](#page-26-1) 5
- [1-5 3720SE Terminal](#page-27-1) 6<br>2-1 General Properties SI
- [2-1 General Properties Sheet](#page-31-1) 10<br>2-2 SysInfo Properties Sheet 11
- [2-2 SysInfo Properties Sheet](#page-32-1) 11<br>3-1 Display Properties Sheet 13
- [3-1 Display Properties Sheet](#page-34-1) 13<br>4-1 Input Properties Sheet 17
- [4-1 Input Properties Sheet](#page-38-1) 17<br>5-1 Winterm Connection Manad
- [5-1 Winterm Connection Manager](#page-42-0) 21<br>5-2 Shutdown Window Dialog Box 23
- Shutdown Window Dialog Box 23

#### **List of Tables**

- [1 Text Format](#page-19-2) xviii
- 2 User [Interface Menu Control](#page-20-1) xix
- [1-1 Terminal Features](#page-28-1) 7
- [3-1 Display Screen Resolution](#page-35-1) 14
- [3-2 Energy Savers](#page-37-1) 16
- [4-1 Keyboard](#page-39-1) 18
- [4-2 Mouse](#page-41-1) 20
- [5-1 Connections Properties Sheet](#page-43-0) 22
- [5-2 Shutdown Window Dialog Box](#page-45-0) 24
- [7-1 Troubleshooting a Terminal](#page-48-0) 27

#### **[Index](#page-52-0)**

## <span id="page-18-0"></span>**About the Users Guide**

<span id="page-18-7"></span><span id="page-18-6"></span><span id="page-18-5"></span><span id="page-18-4"></span><span id="page-18-3"></span><span id="page-18-2"></span>The Winterm 3000 Series Windows-based Terminal Users Guide contains the information you will need to use and troubleshoot a WBT (Windows-based Terminal). This guide is written for users and covers the Models 3200LE, 3320SE, 3350SE, 3360SE, and 3720SE terminals.

#### <span id="page-18-1"></span>**Guide Overview**

The users guide consists of the following chapters:

- Introducing the 3000 Series Windows-based Terminals
- General Terminal Information
- Display Configuration
- Keyboard and Mouse Configuration
- Managing Connections
- Multiple Sessions
- Getting Help

This guide contains information about:

- WBT features and management
- The user interface
- Getting help

#### **Note**

The Adobe Acrobat version of this guide features a link to the Wyse home page at [www.wyse.com.](http://www.wyse.com)

### <span id="page-19-0"></span>**Guide Conventions**

#### <span id="page-19-1"></span>**Text Format**

[Table 1](#page-19-2) lists the text format conventions used in this document.

<span id="page-19-2"></span>**Table 1 Text Format**

| <b>Convention</b> | <b>Where Used</b>                                                                                                    |  |
|-------------------|----------------------------------------------------------------------------------------------------|--|
| Italic            | New term, book title or emphasis.                                                                                        |  |
| Bold              | Screen display, keycaps, and user input.                                                                                 |  |
| <b>Note</b>       | Indicates a note. A note adds information.                                                                               |  |
| Caution           | Indicates a caution. A caution indicates actions that<br>may cause damage to equipment, erase files, or<br>destroy data. |  |
| $\ddot{}$         | Keystroke sequences such as:                                                                                             |  |
|                   | Ctrl+Alt+Del                                                                                                    |  |
|                   | Instructions about invoking a menu such as:                                                                              |  |
|                   | <b>Network   SNMP Network   Location</b>                                                                                 |  |

#### <span id="page-20-0"></span>**User Interface Menu Control**

[Table 2](#page-20-1) describes the command buttons used for user interface menu control on a 3000 series WBT.

| <b>Command Button</b> | <b>Function</b>                                                                                                    |
|-----------------------|----------------------------------------------------------------------------------------------------|
| X                     | Found in the upper right corner of a dialog box. Click on<br>this command button to quit a dialog box or properties<br>sheet without saving changes.                                                     |
| OK.                   | Found in dialog boxes and on properties sheets. Click<br>on this command button to save your changes and quit<br>a dialog box or properties sheet.                                                       |
| Cancel                | Found in dialog boxes and on properties sheets. Click<br>on this command button at any time to quit a dialog box<br>or properties sheet without saving changes.                                          |
| <b>Apply</b>          | Found in dialog boxes and on properties sheets. Click<br>on this command button to save changes without<br>quitting a dialog box or properties sheet. This<br>command button is sometimes not activated. |
| <b>Next or Accept</b> | Found in wizards. Click on these command buttons to<br>display the next dialog box in the sequence.                                                                                                    |
| <b>Back</b>           | Found in wizards. Click on this command button to<br>return to the previous dialog box.                                                                                                    |
| Finish                | Found in wizards. Click on this command button to<br>finish the wizard.                                                                                                    |

<span id="page-20-1"></span>**Table 2 User Interface Menu Control**

## <span id="page-22-0"></span>**1 Introducing the 3000 Series Windows-based Terminals**

<span id="page-22-14"></span><span id="page-22-12"></span><span id="page-22-11"></span><span id="page-22-10"></span><span id="page-22-9"></span><span id="page-22-8"></span><span id="page-22-2"></span>Winterm 3000 series WBTs (Windows-based Terminals) are terminals that display windows rather than the classic text-based display. They are designed to connect to Windows 2000 servers via RDP (Remote Desktop Protocol), to Windows NT servers via ICA (Independent Computing Architecture), or to legacy servers using various terminal emulations such as TN3270 or TN5250.

<span id="page-22-13"></span>RDP is the Windows CE-based presentation service protocol for connecting to Windows terminal servers. ICA is the presentation service protocol for Windows NT servers. Both allow an application's user interface to execute on a Windows-based terminal while the application's logic executes on the server.

#### <span id="page-22-1"></span>**Models Summary**

There are five models of Winterm 3000 series terminals:

- Modular type, Models 3200LE, 3320SE, 3350SE, and 3360SE
- Integrated-CRT type, Model 3720SE

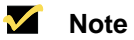

<span id="page-22-7"></span><span id="page-22-6"></span><span id="page-22-5"></span><span id="page-22-4"></span><span id="page-22-3"></span>Monitors are not provided with Models 3200LE, 3320SE, 3350SE, and 3360SE terminals. Your system administrator must provide a monitor and video interface cable for these terminals.

<span id="page-23-2"></span><span id="page-23-0"></span>The Model 3200LE terminal is the entry-level modular-type 3000 Series terminal. The connections for peripherals such as the monitor, keyboard, and mouse are on the back of the terminal. The following figure shows a Model 3200LE modular terminal.

<span id="page-23-1"></span>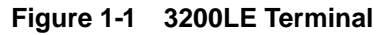

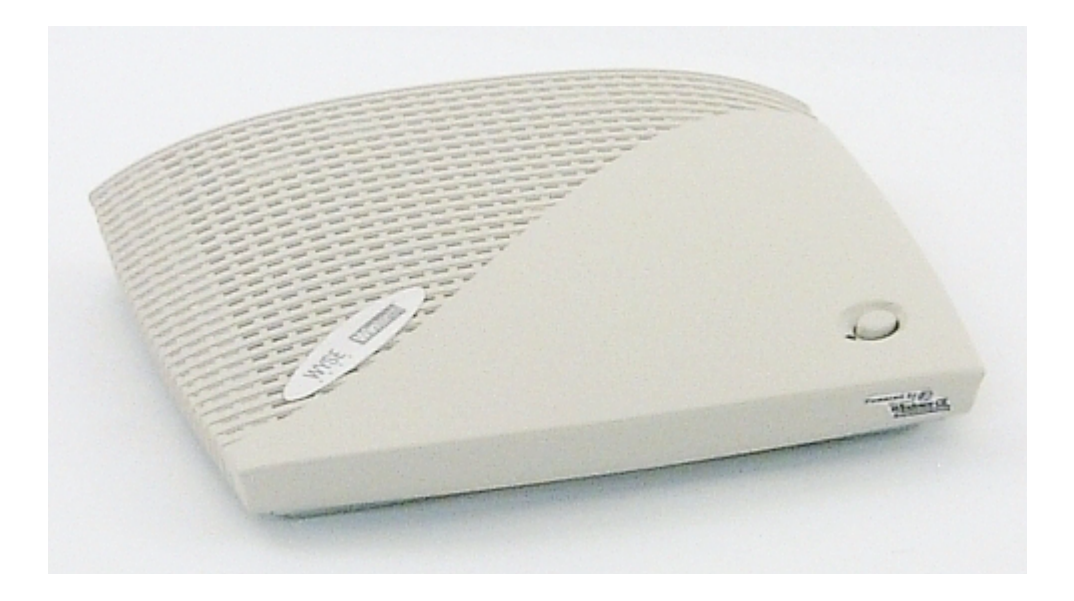

The following items are provided with Model 3200LE terminals:

- Power supply
- Power cord
- Keyboard (with domestic versions only)
- Mouse
- Installation and user information

<span id="page-24-2"></span><span id="page-24-0"></span>The Model 3320SE terminal is a standard modular-type 3000 series terminal. The connections for peripherals such as the monitor, keyboard, and mouse are on the back of the terminal. The following figure shows a standard modular terminal.

#### <span id="page-24-1"></span>**Figure 1-2 3320SE Terminal**

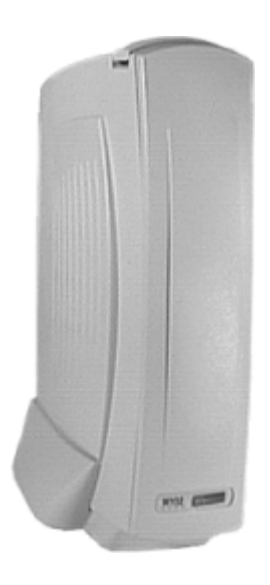

The following items are provided with Model 3320SE terminals:

- Power supply and power cord
- Desktop mounting stand
- Cable shroud and cable clip
- Keyboard (with domestic versions only) and mouse
- Installation and user information

#### **Note**

An optional wall-mount bracket is also available. For more information call 1-800-800-WYSE (9973).

<span id="page-25-0"></span>The Model 3350SE terminal is a standard modular-type 3000 series terminal. The connections for peripherals such as the monitor, keyboard, and mouse are on the back of the terminal. The following figure shows a Model 3350SE terminal.

#### <span id="page-25-1"></span>**Figure 1-3 3350SE Terminal**

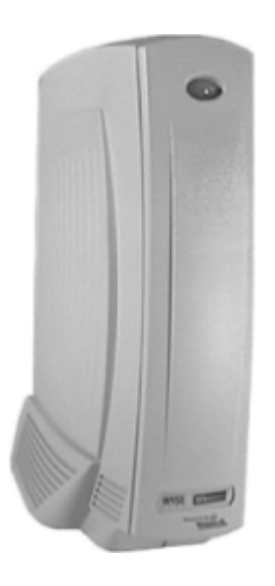

The following items are provided with Model 3350SE terminals:

- Power supply and power cord
- Cable shroud and cable clip
- Keyboard (with domestic versions only) and mouse
- Installation and user information

#### **Note**

An optional wall-mount bracket is also available. For more information call 1-800-800-WYSE (9973).

<span id="page-26-2"></span><span id="page-26-0"></span>The Model 3360SE terminal is a standard modular-type 3000 Series terminal. The connections for peripherals such as the monitor, keyboard, and mouse are on the back of the terminal. The following figure shows a Model 3360SE modular terminal.

#### <span id="page-26-1"></span>**Figure 1-4 3360SE Terminal**

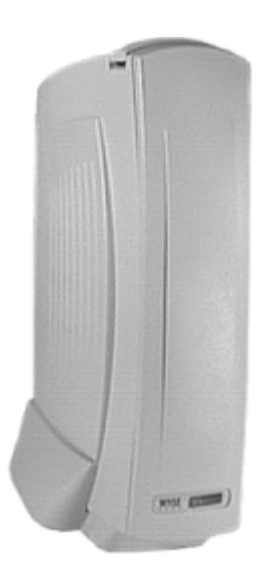

The following items are provided with Model 3360SE terminals:

- Power supply and power cord
- Desktop mounting stand
- Cable shroud and cable clip
- Keyboard (with domestic versions only) and mouse
- Installation and user information

#### **M** Note

An optional wall-mount bracket is also available. For more information call 1-800-800-WYSE (9973).

<span id="page-27-2"></span><span id="page-27-0"></span>Model 3720SE, the terminal described below, is the standard Integrated-CRT 3000 series terminal. The connections for peripherals such as keyboard and mouse are on the back of the terminal. The following figure shows an integrated-CRT terminal.

<span id="page-27-1"></span>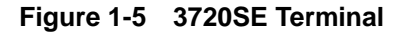

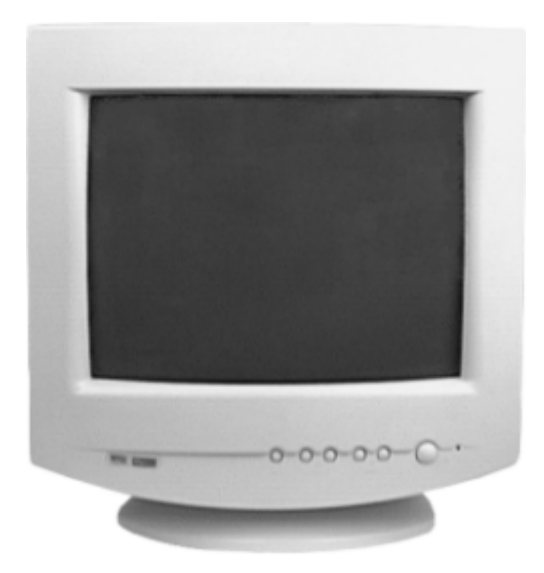

The following items are provided with Model 3720SE terminals:

- Power cord
- Keyboard (with domestic versions only) and mouse
- Installation and user information

#### <span id="page-28-0"></span>**3000 Series WBT Terminal Features**

<span id="page-28-11"></span>Each model WBT comes with its own set of features. The following table outlines these features.

#### <span id="page-28-1"></span>**Table 1-1 Terminal Features**

<span id="page-28-12"></span><span id="page-28-10"></span><span id="page-28-9"></span><span id="page-28-8"></span><span id="page-28-7"></span><span id="page-28-6"></span><span id="page-28-5"></span><span id="page-28-4"></span><span id="page-28-3"></span><span id="page-28-2"></span>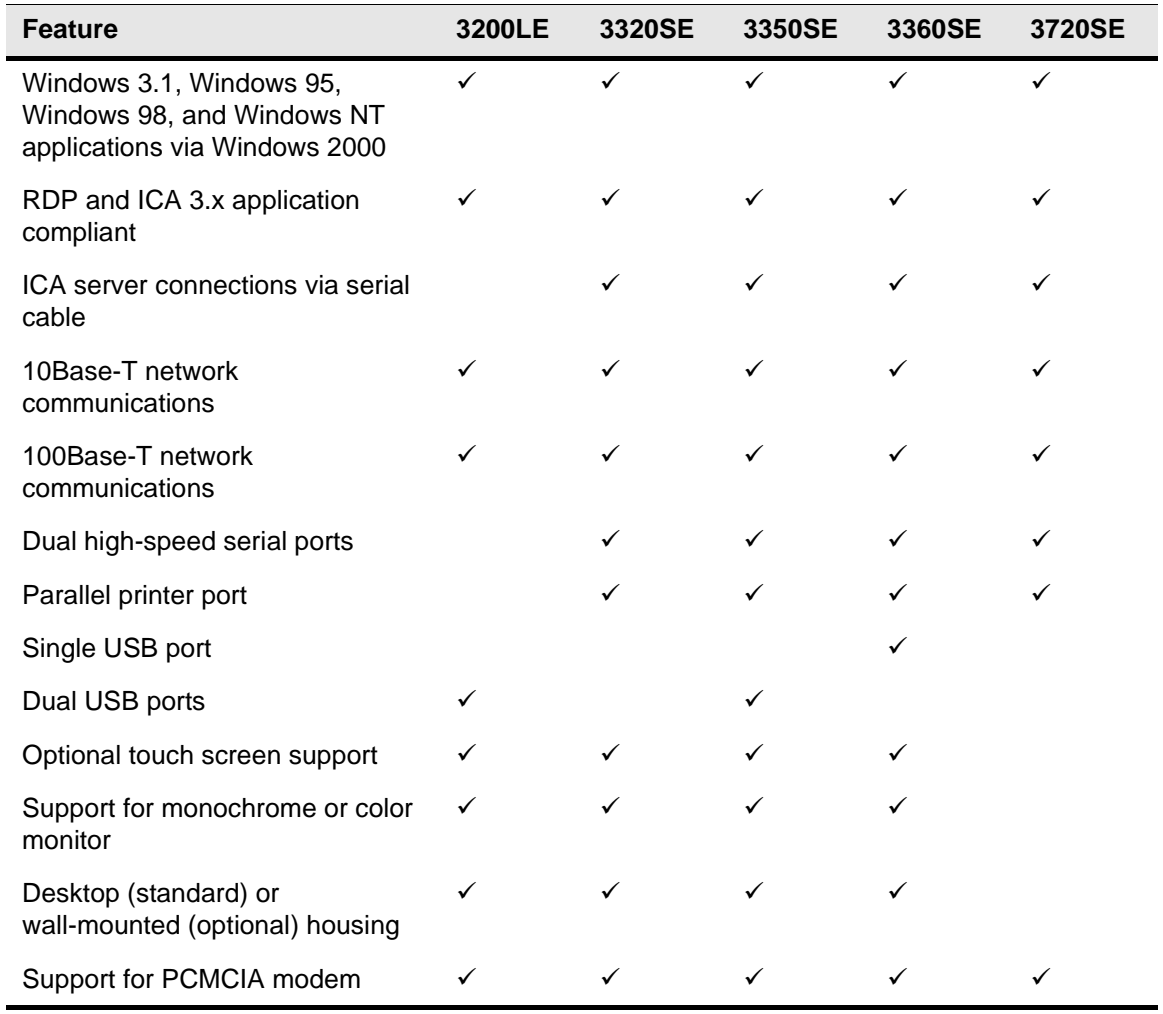

Chapter 1

# <span id="page-30-0"></span>**2 General Terminal Information**

<span id="page-30-4"></span><span id="page-30-3"></span><span id="page-30-2"></span>When you turn on your WBT the **Winterm Connection Manager** displays. From the connection manager you can access general terminal information. Press **F2** on your keyboard. The **Terminal Properties** dialog box displays. In this dialog box there are two of nine properties sheets that provide general information about your WBT. They are the **General** properties sheet and the **SysInfo** properties sheet. The following sections discuss these properties sheets.

#### **M** Note

<span id="page-30-6"></span><span id="page-30-5"></span><span id="page-30-1"></span>If you turn on your WBT and the **Setup Wizard** displays, contact your system administrator. If you are a system administrator, see the administrators guide.

#### **M** Note

See "Managing Conections" in this guide for more information about the **Winterm Connection Manager**.

#### **M** Note

For more information about the **Terminal Properties** dialog box, see your system administrator. If you are a system administrator, see the Winterm 3000 Series Windows-based Terminal Administrators Guide.

#### <span id="page-31-0"></span>**Version and Copyright Information**

The **General** properties sheet includes information about the current software on your terminal and copyright statements. See [Figure 2-1.](#page-31-1) The **General** properties sheet is the default for the dialog box.

<span id="page-31-1"></span>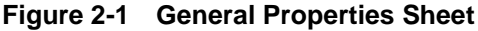

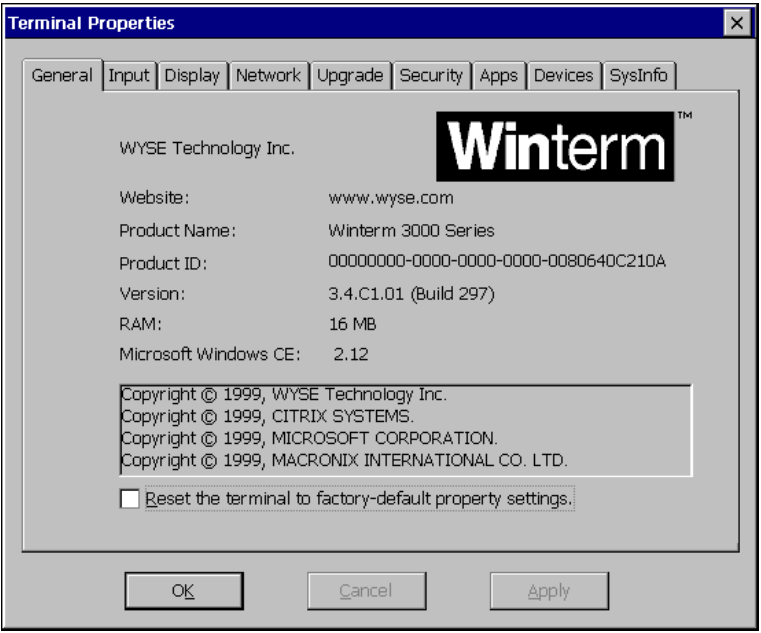

Read the information on this sheet. Click on **OK** to return to the **Winterm Connection Manager**. By default **Cancel** and **Apply** are deactivated.

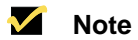

<span id="page-31-3"></span>The amount of available RAM shown on this properties sheet depends on the model of terminal in use.

#### **Caution**

<span id="page-31-2"></span>There is one function on the **General** properties sheet, **Reset the Terminal Factory Default Property Settings**. Contact your system administrator before using this function.

#### <span id="page-32-0"></span>**Network Information**

The **SysInfo** properties sheet contains network information. See [Figure 2-2](#page-32-1).

<span id="page-32-1"></span>**Figure 2-2 SysInfo Properties Sheet**

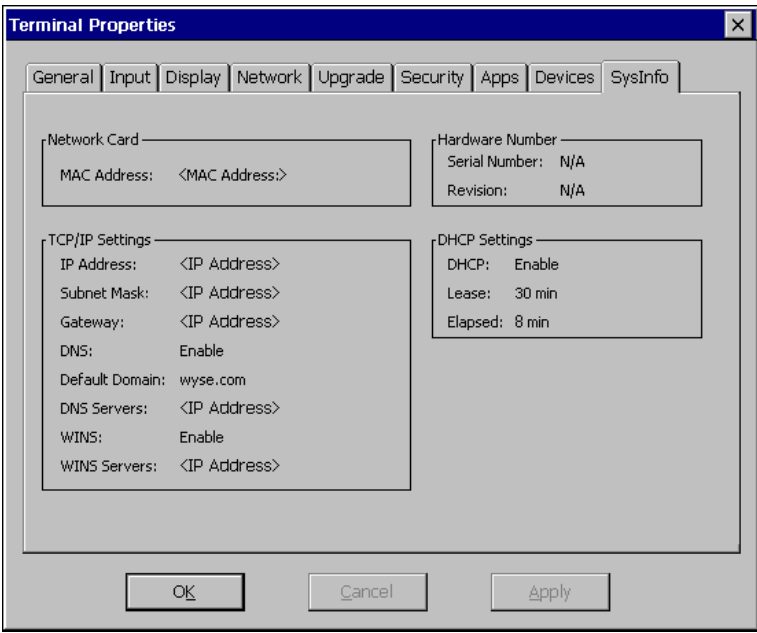

Click on the **SysInfo** tab to invoke this properties sheet. Read the information on this sheet. Click on **OK** to return to the **Winterm Connection Manager**. By default **Cancel** and **Apply** are deactivated.

Chapter 2

# <span id="page-34-0"></span>**3 Display Configuration**

<span id="page-34-7"></span><span id="page-34-6"></span><span id="page-34-5"></span><span id="page-34-4"></span><span id="page-34-3"></span><span id="page-34-2"></span>From the **Winterm Connection Manager** you can configure your terminal's display. Press **F2** on your keyboard. The **Terminal Properties** dialog box displays. In this dialog box is a properties sheet you can use for adjusting your display. It is the **Display** properties sheet. With it you can configure display screen resolution and turn on the energy savers functions. [Figure 3-1](#page-34-1) shows this properties sheet.

<span id="page-34-1"></span>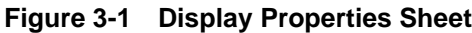

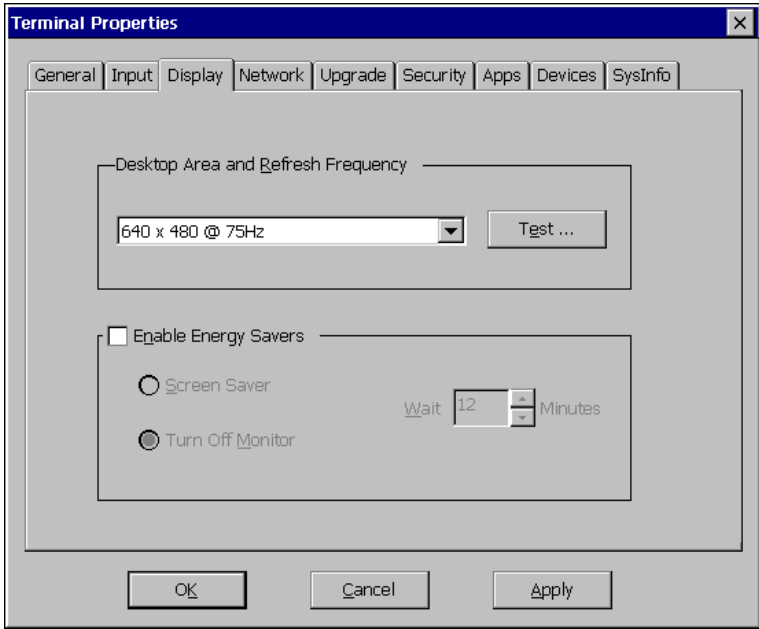

To invoke this properties sheet click on the **Display** tab in the **Terminal Properties** dialog box.

#### <span id="page-35-0"></span>**Display Screen Resolution**

<span id="page-35-3"></span>This section discusses display screen resolution referring to [Figure 3-1](#page-34-1) and using [Table 3-1](#page-35-1).

<span id="page-35-1"></span>**Table 3-1 Display Screen Resolution**

<span id="page-35-2"></span>

| <b>Display Properties Sheet</b><br>Area Called      | To Use                                                                                                    |  |
|-----------------------------------------------------|----------------------------------------------------------------------------------------------------|--|
| <b>Desktop Area and</b><br><b>Refresh Frequency</b> | The scrolling list box displays the current terminal display screen<br>resolution. Scroll and click on a selection to change the<br>resolution. The default is 640 x 480 @ 60 Hz.         |  |
|                                                     | Test<br>Click on this command button to test the setting selected in the<br>above scrolling list box. The following dialog box displays:                                                  |  |
|                                                     | <b>Testing Mode</b><br>$\times$                                                                                                    |  |
|                                                     | The new mode will be tested. Your graphics adapter will be set to the<br>new mode temporarily so you can determine whether it works<br>properly. Please press OK and then wait 5 seconds. |  |
|                                                     | Cancel                                                                                                    |  |

Follow the instructions in the dialog box. If you click on **OK** a test pattern will display. If you click on **Cancel**, the test is cancelled.

#### **Table 3-1 Display Screen Resolution**

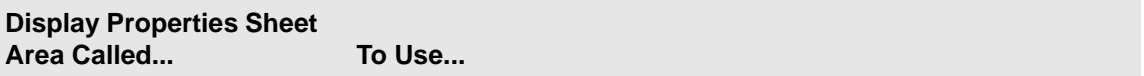

After five seconds the following dialog box displays:

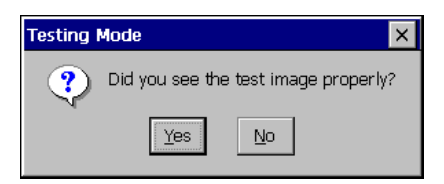

Follow the instructions in the dialog box. If you click on **Yes**, you will return to the **Display** properties sheet.

If you click on **No**, the following dialog box will display:

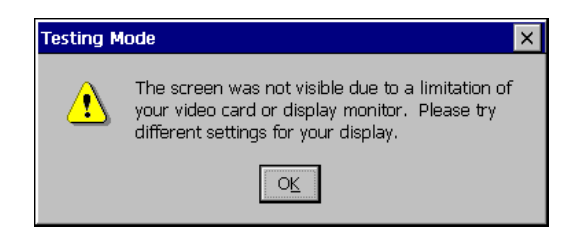

Follow the instructions in the dialog box.

To finish, click on **Apply** then **Close** or **OK**. The following dialog box displays:

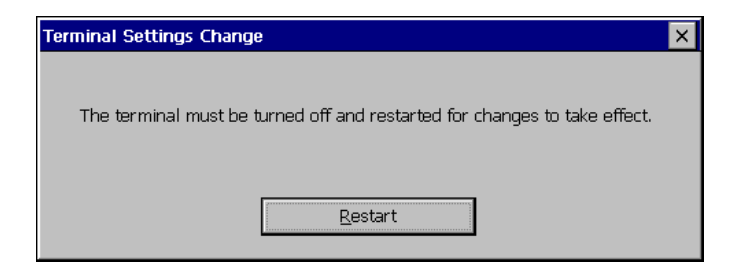

You can also click on **Cancel** to cancel any changes and return to the **Winterm Connection Manager**.

#### <span id="page-37-0"></span>**Energy Savers**

<span id="page-37-4"></span><span id="page-37-3"></span>This section discusses energy saving features, referring to [Figure 3-1](#page-34-1) and using [Table 3-2](#page-37-1).

#### <span id="page-37-1"></span>**Table 3-2 Energy Savers**

<span id="page-37-2"></span>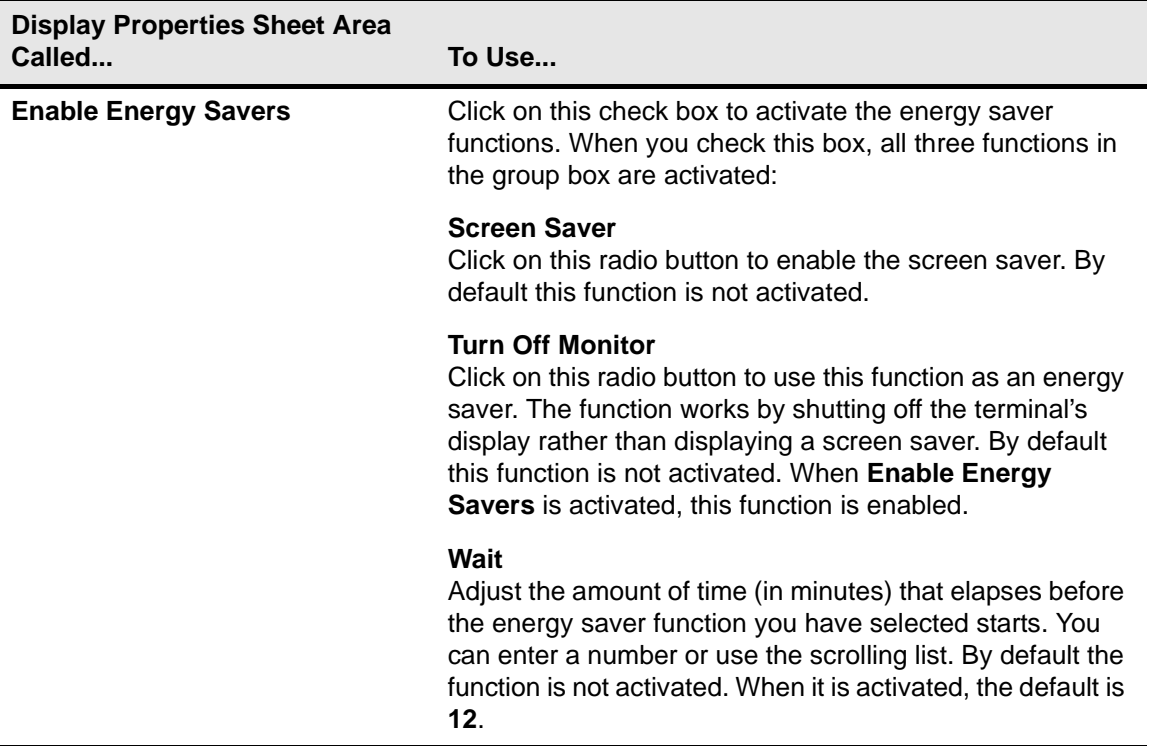

<span id="page-37-5"></span>To finish, click on **Apply** then **Close**, or **OK**. The following dialog box displays:

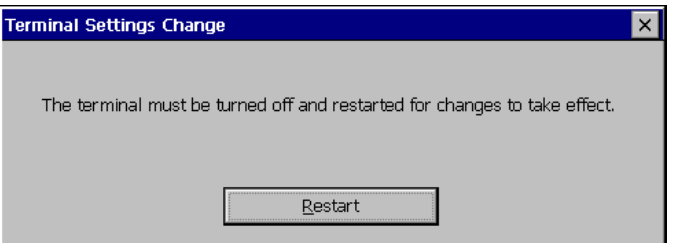

You can also click on **Cancel** to cancel any changes and return to the **Winterm Connection Manager**.

## <span id="page-38-0"></span>**4 Keyboard and Mouse Configuration**

<span id="page-38-5"></span><span id="page-38-4"></span><span id="page-38-3"></span><span id="page-38-2"></span>From the **Winterm Connection Manager** you can configure your terminal's keyboard and mouse. Press **F2** on your keyboard. The **Terminal Properties** dialog box displays. In this dialog box is a properties sheet you can use for setting up your keyboard and mouse. It is the **Input** properties sheet. [Figure 4-1](#page-38-1) shows this properties sheet.

#### <span id="page-38-1"></span>**Figure 4-1 Input Properties Sheet**

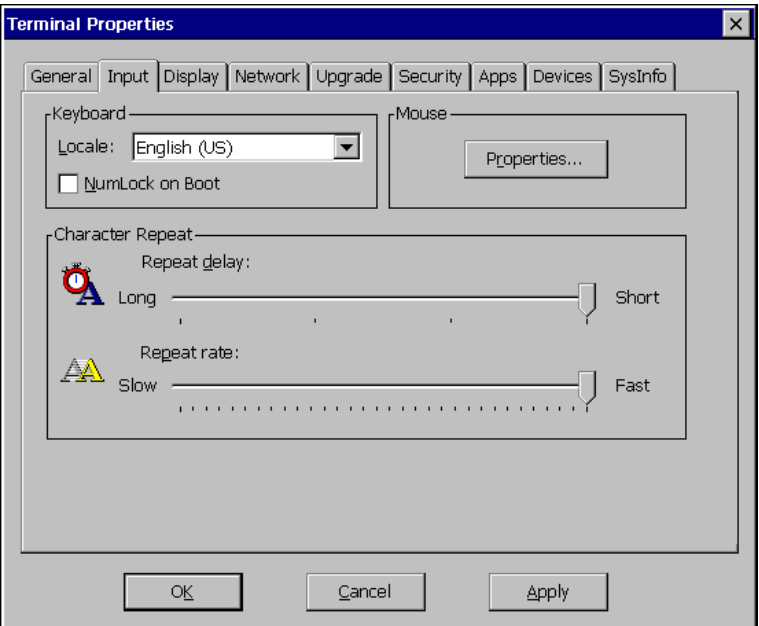

To invoke this properties sheet click on the **Input** tab.

### <span id="page-39-0"></span>**Keyboard**

This section discusses configuring your keyboard, referring to [Figure 4-1](#page-38-1) and using [Table 4-1](#page-39-1).

#### <span id="page-39-1"></span>**Table 4-1 Keyboard**

<span id="page-39-2"></span>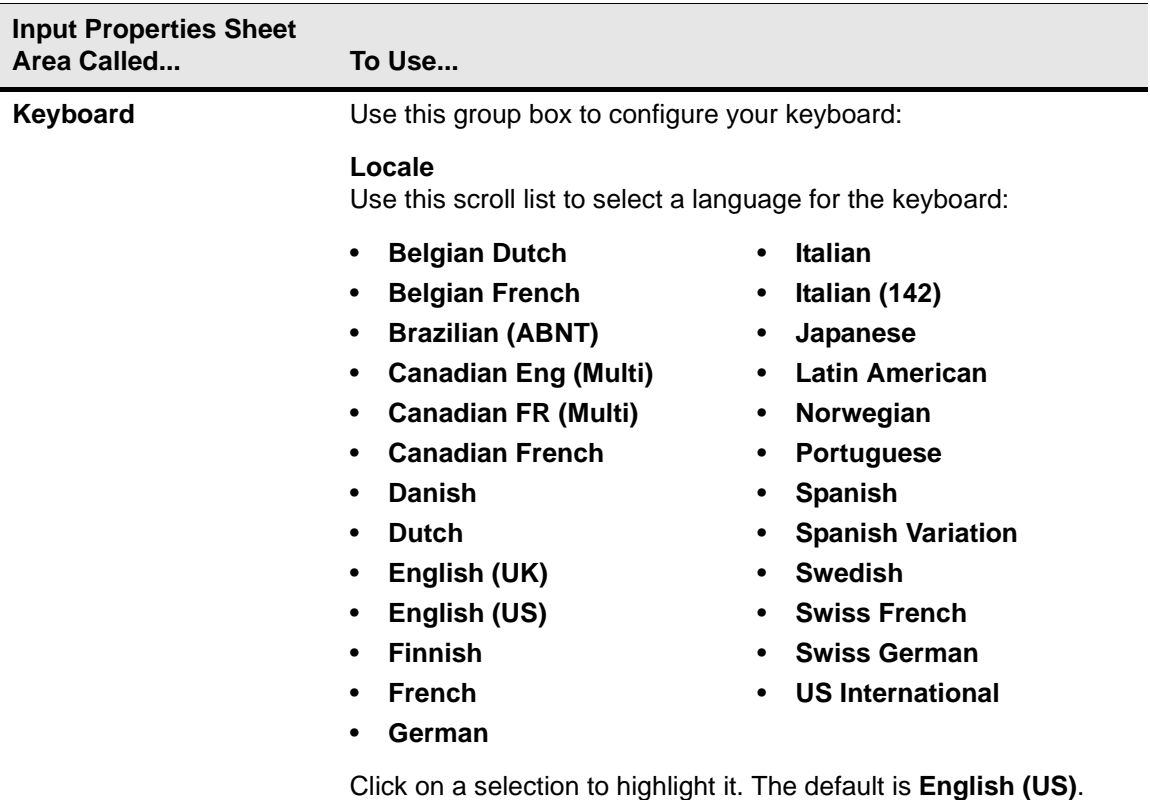

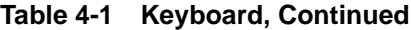

<span id="page-40-0"></span>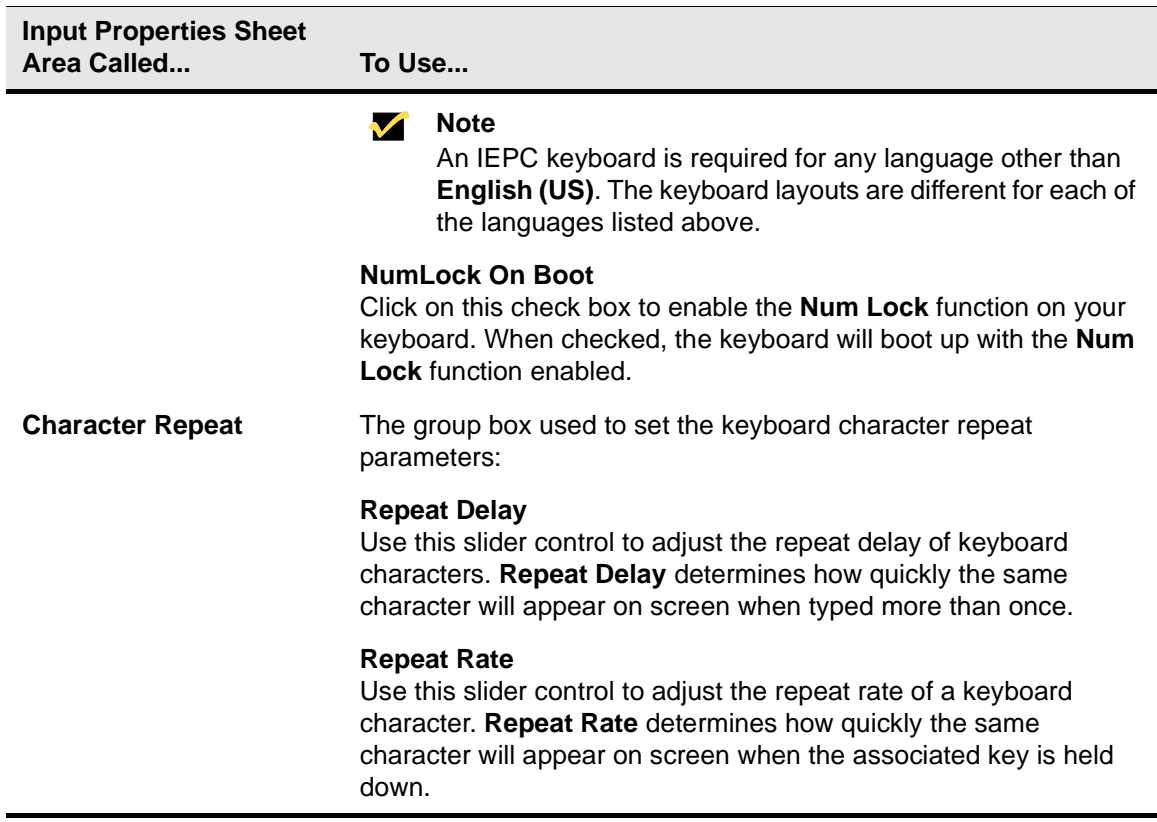

<span id="page-40-2"></span><span id="page-40-1"></span>To finish, click on **Apply** then **Close** to apply the changes you made and return to the **Winterm Connection Manager**.

#### <span id="page-41-0"></span>**Mouse**

This section discusses configuring your mouse referring to [Figure 4-1](#page-38-1) and using [Table 4-2](#page-41-1).

#### <span id="page-41-1"></span>**Table 4-2 Mouse**

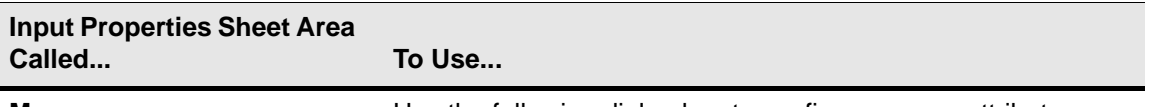

**Mouse** Mouse **Example 20** Use the following dialog box to configure mouse attributes.

#### <span id="page-41-2"></span>**Properties...**

Click on this command button to invoke the **Mouse Properties**  dialog box. Use it to set your mouse properties.

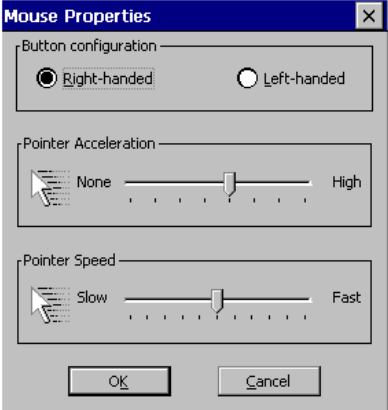

#### **Button Configuration**

Select from:

- **Right-handed**
- **Left-handed**

to choose which button you will use on your mouse. The default is **Right-handed**.

#### **Pointer Acceleration**

Use this slider control to adjust the acceleration of the mouse.

**Pointer Speed** Use this slider control to adjust the speed of the mouse.

To finish, click on **Apply** then **Close** to apply the changes and return to the **Winterm Connection Manager**.

# <span id="page-42-1"></span>**5 Managing Connections**

<span id="page-42-3"></span><span id="page-42-2"></span>The **Winterm Connection Manager** is designed to help you manage your network connections. The manager consists of the **Connections** properties sheet and the **Configure** properties sheet. With it you can configure, make, and end connections, and gracefully shut down the terminal. [Figure 5-1](#page-42-0) shows the **Winterm Connection Manager**.

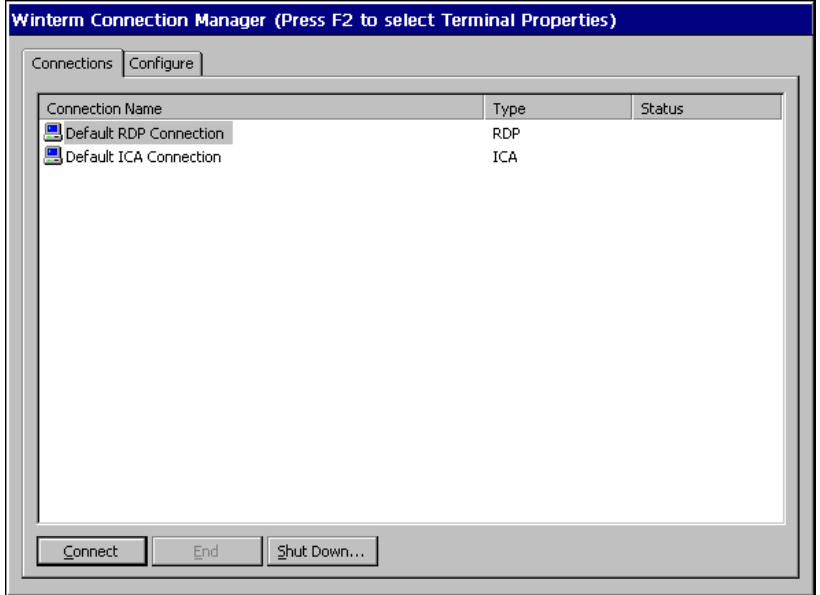

#### <span id="page-42-0"></span>**Figure 5-1 Winterm Connection Manager**

The **Winterm Connection Manager** is automatically invoked when the terminal is turned on.

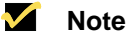

<span id="page-43-3"></span>If you turn on your WBT and the **Setup Wizard** displays, contact your system administrator. If you are a system administrator, see the administrators guide.

#### <span id="page-43-1"></span>**Configuring a Connection**

The functions of the **Configure** properties sheet are used to add, modify and delete connections. See your system administrator or the administrators guide for more information about configuring connections.

#### <span id="page-43-2"></span>**Making a Connection**

The functions of the **Connections** properties sheet (see [Figure 5-1](#page-42-0)) are used to:

- Make terminal connections
- Display the status of a connection
- End a connection
- Shut down the terminal gracefully

#### **M** Note

The **Connections** properties sheet is the default sheet displayed by the **Winterm Connection Manager**.

[Table 5-1](#page-43-0) identifies and describes each of functions of the properties sheet.

| <b>Function</b>        | <b>Description</b>                                                                                                    |  |
|------------------------|----------------------------------------------------------------------------------------------------|--|
| <b>Connection Name</b> | This application window lists the connections that you<br>can use. Default RDP Connection and Default ICA<br><b>Connection</b> are the default connections for the<br>window. |  |
|                        | <b>Note</b><br>See the administrators guide for information<br>about creating connections.                                                                                    |  |
| Type                   | This list shows the type of connection. The defaults are<br><b>RDP and ICA.</b>                                                                                               |  |

<span id="page-43-0"></span>**Table 5-1 Connections Properties Sheet**

<span id="page-44-4"></span>

| <b>Function</b> | <b>Description</b>                                                                                                    |
|-----------------|----------------------------------------------------------------------------------------------------|
| <b>Status</b>   | This list shows the status of the connection. If a<br>connection is live, the status for that connection will be<br>Active. If a connection is not live, the list will show a<br>blank.                                              |
| Connect         | Click on the <b>Connect</b> command button to make the<br>highlighted connection. Click on a connection in the<br><b>Connection Name list box to highlight it. You can also</b><br>double-click on a selection to make a connection. |
| End             | See Ending a Connection.                                                                                                    |
| Shutdown        | See Shutting Down the Terminal.                                                                                                    |

**Table 5-1 Connections Properties Sheet**

#### <span id="page-44-1"></span>**Ending a Connection**

<span id="page-44-5"></span>Click on the **End** command button to end the connection process. When you press the **End** button and the connection is active, the **End Task** dialog displays. The **End** command button is enabled when one or more sessions become active.

#### <span id="page-44-2"></span>**Shutting Down the Terminal**

<span id="page-44-3"></span>Use the **Shutdown Window** dialog box to log off, shut down, or shut down and restart the terminal. [Figures 5-2](#page-44-0) shows the **Shutdown Window** dialog box.

<span id="page-44-0"></span>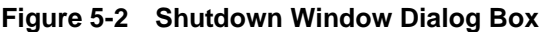

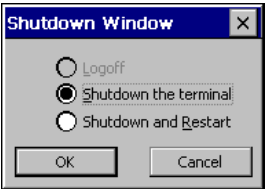

Click on the **Shutdown** command button in the **Winterm Connection Manager** to invoke this dialog box. The following table describes the functions of this dialog box.

<span id="page-45-4"></span><span id="page-45-3"></span><span id="page-45-2"></span>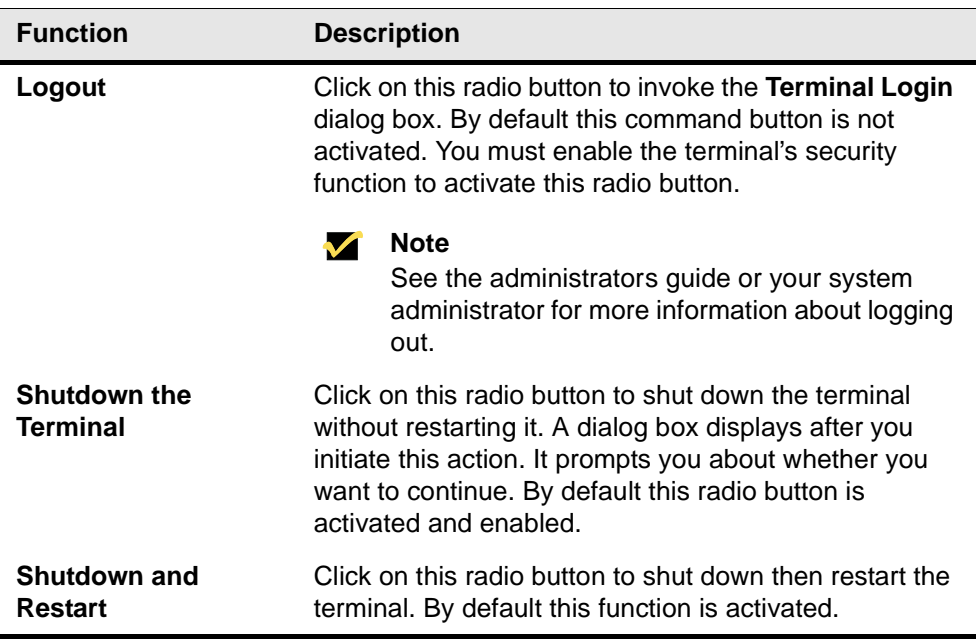

<span id="page-45-1"></span><span id="page-45-0"></span>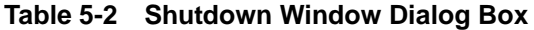

# <span id="page-46-0"></span>**6 Multiple Sessions**

#### <span id="page-46-1"></span>**Setting Up Multiple Sessions**

To start multiple sessions:

- **1.** Click on a connection in the **Connection Name** list in the **Winterm Connection Manager** to launch your first session. (See "Managing Connections" for more information about configuring connection parameters).
- <span id="page-46-3"></span>**2.** Press **Ctrl**+**Alt**+**End** while the connection is live to return to the **Winterm Connection Manager**.
- **3.** Click on another connection in the **Connection Name** list to launch another session.

#### <span id="page-46-2"></span>**Managing Multiple Sessions**

Your terminal is designed to handle up to 15 active sessions. The number of active sessions you can have with your terminal is dependent on the following factors:

- Model number
- Amount of RAM
- The types of connections open
- What type of account you have

#### **M** Note

With RDP connections you can not run multiple sessions.

See your system administrator for detailed information about your terminal's ability to conduct multiple sessions.

#### <span id="page-47-0"></span>**Manipulating Multiple Sessions**

<span id="page-47-3"></span>With a session or multiple sessions open, you can toggle between sessions. To toggle between sessions:

- <span id="page-47-1"></span>• Press **Ctrl**+**Alt**+↑ to proceed to the previous session.
- Press **Ctrl**+**Alt**+↓ to proceed to the next session.

<span id="page-47-2"></span>You can also return to the **Winterm Connection Manager** by pressing **Ctrl**+**Alt**+**End**.

# <span id="page-48-1"></span>**7 Getting Help**

Getting Help provides solutions to problems that may occur while you are using your terminal.

#### <span id="page-48-2"></span>**Troubleshooting Your Terminal**

Troubleshooting Your Terminal, [Table 7-1,](#page-48-0) lists some common problems and the solutions to those problems.

<span id="page-48-0"></span>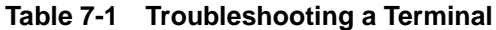

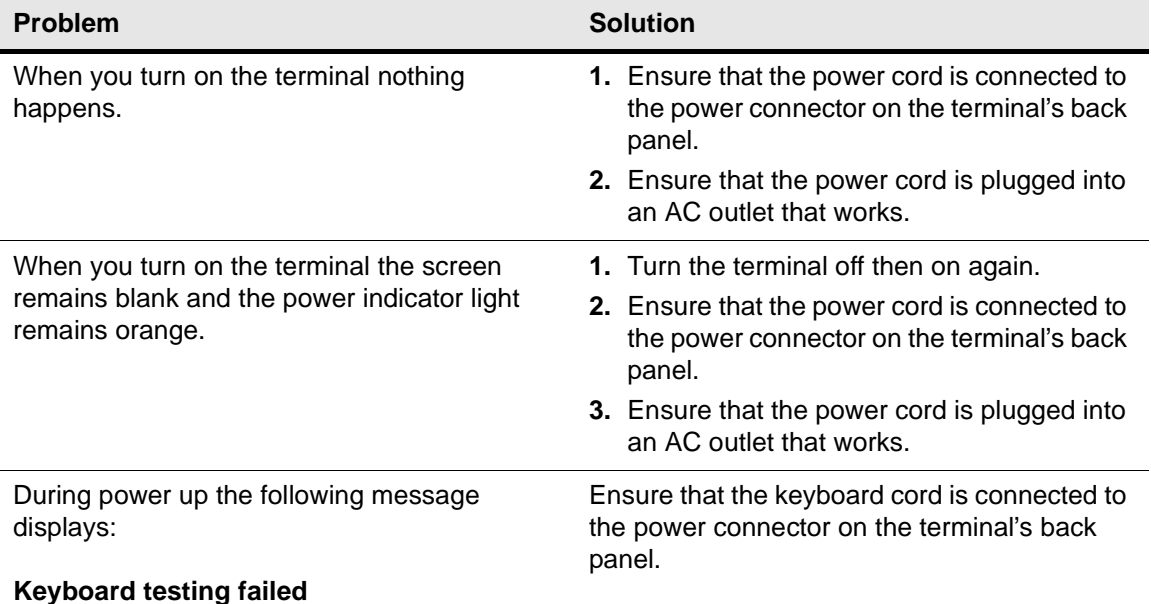

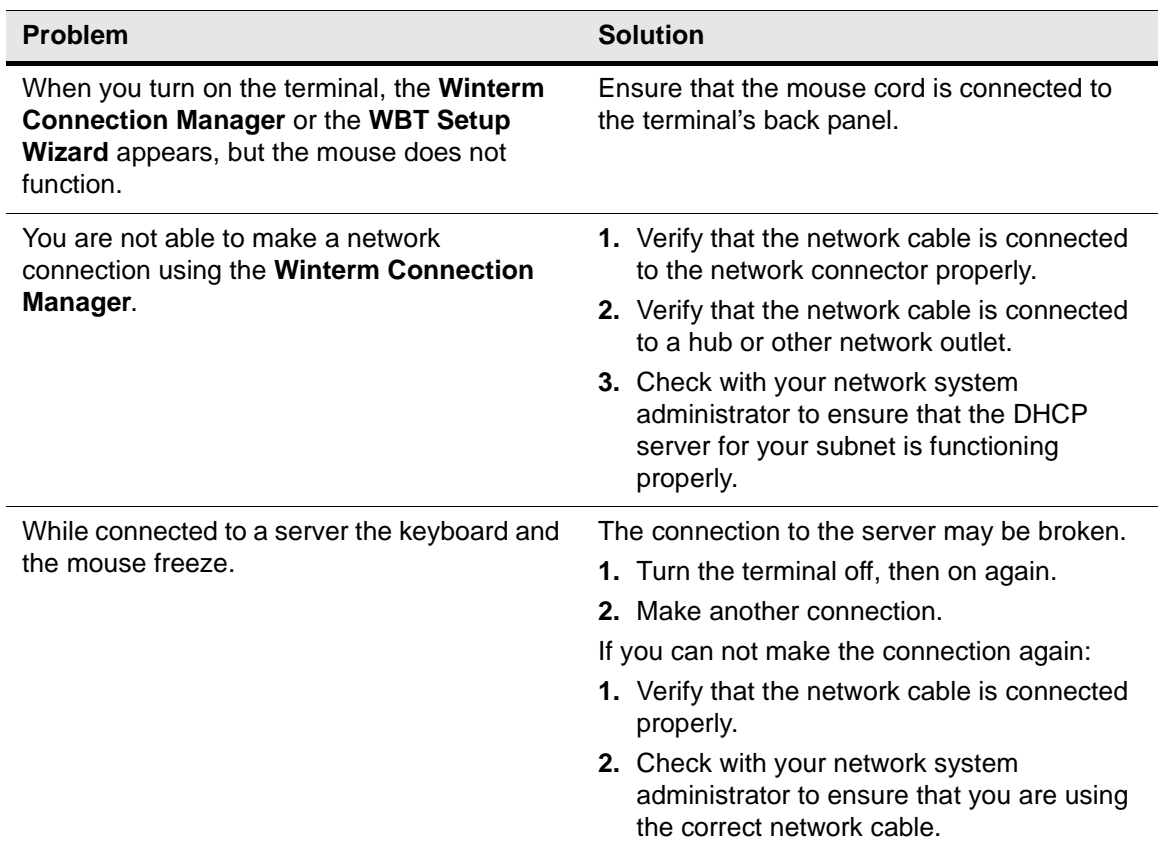

#### <span id="page-49-0"></span>**Table 7-1 Troubleshooting a Terminal, Continued**

| <b>Problem</b>                                        | <b>Solution</b>                                                               |
|-------------------------------------------------------|-------------------------------------------------------------------------------|
| You are not able to print using the parallel<br>port. | 1. Make sure that the printer is plugged into<br>the AC outlet and turned on. |
|                                                       | 2. Check the cable connection between the<br>printer and the terminal.        |
|                                                       | <b>3.</b> Ensure that the printer is on line.                                 |
|                                                       | 4. Ensure that the printer is properly<br>configured in the print manager.    |
|                                                       | 5. Ensure that the printer has not been<br>paused.                            |
| You are not able to print using the serial port.      | 1. Make sure that the printer is plugged into<br>the AC outlet and turned on. |
|                                                       | 2. Check the cable connection between the<br>printer and the terminal.        |
|                                                       | 3. Ensure that the printer is on line.                                        |
|                                                       | 4. Ensure that the printer is properly<br>configured in the print manager.    |
|                                                       | 5. Ensure that the printer has not been<br>paused.                            |

**Table 7-1 Troubleshooting a Terminal, Continued**

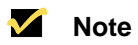

If any other error messages are displayed, you have any other problems, or you cannot find a solution in this table, contact your network system administrator.

Chapter 7

### <span id="page-52-0"></span>**Index**

#### **Numerics**

100Base-T [7](#page-28-2) 10Base-T [7](#page-28-3)

### **C**

Control keys Ctrl+Alt+Down Arrow [26](#page-47-1) Ctrl+Alt+End [25](#page-46-3) to [26](#page-47-2) Ctrl+Alt+Up Arrow [26](#page-47-3) F2 [9](#page-30-1), [13](#page-34-2), [17](#page-38-2)

#### **D**

Dialog boxes Mouse Properties [20](#page-41-2) Shutdown Window [23](#page-44-3) Terminal Login [24](#page-45-1) Terminal Properties [9](#page-30-2), [13](#page-34-3), [17](#page-38-3) Winterm Connection Manager [9](#page-30-3), [13](#page-34-4), [17](#page-38-4) Display screen resolution [13](#page-34-5)

#### **E**

Energy savers [13](#page-34-6) Entry-level modular-type terminal [2](#page-23-2)

#### **F**

**Functions** Character Repeat [19](#page-40-0) Connect [23](#page-44-4) Desktop Area and Refres[h Frequency](#page-37-2) [14](#page-35-2) Enabl[e Energy Savers](#page-44-5) 16 End 23 Keyboard [18](#page-39-2) Logoff [24](#page-45-2) Repeat Delay [19](#page-40-1) Repeat Rate [19](#page-40-2) Reset the Terminal Factory Default Pro[perty Settings](#page-37-3) [10](#page-31-2) Screen Saver 16 Shutdown and Restart [24](#page-45-3) Shutdown the Terminal [24](#page-45-4)

Test [14](#page-35-3) Turn Off Monitor [16](#page-37-4) Wait [16](#page-37-5)

#### **I**

ICA 1 Indep[endant Computing Architecture](#page-22-2) [1](#page-22-2) Integrated-CR[T model number](#page-22-3) 3720SE 1

### **L**

Logging off the terminal [24](#page-45-2)

#### **M**

Modular mode[l numbers](#page-22-4) 3200LE 1<br>3320SE 1 3320SE *[1](#page-22-5)*<br>3350SE *1* 3350SE [1](#page-22-6) 3360SE [1](#page-22-7)

#### **P**

Parallel port [7](#page-28-4) PCMCIA [7](#page-28-5) Properties sheets Configure [21](#page-42-2) Connections [21](#page-42-3) Display [13](#page-34-7) General [9](#page-30-4) Input [17](#page-38-5) SysInfo [9](#page-30-5)

#### **R**

RAM [10](#page-31-3) RDP 1 Remot[e Desktop Protocol](#page-22-8) [1](#page-22-8)

#### **S**

Serial port 7 Shutting dow[n and restarting](#page-28-6) [the terminal](#page-45-4) [24](#page-45-3) Shutting down the terminal  $24$ Standard Integrated-CRT terminal [6](#page-27-2) Standard modular-type terminal [3](#page-24-2) to [5](#page-26-2)

#### **Index 32**

#### **T**

TN3270 [1](#page-22-9) TN5250 [1](#page-22-10) Touch screen [7](#page-28-7)

#### **U**

USB port [7](#page-28-8)

#### **W**

Wall mount [7](#page-28-9) WBT *[xvii](#page-18-2)*, [1](#page-22-11)

WBT model numbers 32 00LE [xvii](#page-18-3) 33 2 0 S E [xvii](#page-18-4) 3350SE *[xvii](#page-18-5)* 3360SE *x[vii](#page-18-6)* 3720SE *x[vii](#page-18-7)* Windows 2000 [1](#page-22-12) Windows 3.1 [7](#page-28-10) Windows 95 [7](#page-28-11) Windows 98 [7](#page-28-12) Windows CE [1](#page-22-13) Windows NT [1](#page-22-14) Windows-based terminal [1](#page-22-11) Wizards Setup [9](#page-30-6), [22](#page-43-3) WBT Setup [28](#page-49-0)

#### **Index 33**

#### **Winterm 3000 Series Windows®-based Terminal Users Guide**

Written and published by: Wyse Technology Inc., February 2000

Created using FrameMaker®, Acrobat®, and Magellan™

The on-line book is provided in both PDF and HTML versions, presented on both CD-ROM and a website.